#### "Guidelines for operating Farmer Management System, Gandaki"

Farmer management system is developed for identification along with the categorization of farmers with the aim to provide advantage to the absolute farmers in an ensured way.

The software has holistic approach to develop agriculture in a sustainable way as well as to enhance, manage, simplify and increase the effectiveness of farm management system. The software will help to provide an equable and much effective distribution of governmental resources.

The software has been developed in Drupal 7 CMS Framework with user based roles and permissions. The different users herein are:

- a) Data Operator of Ward Office who can carry out the entry of the farmers on occupation wise, limited within his/her ward.
- b) Manager of Municipal Office who can monitor and manage the entries made in all the wards of his/her Municipality/Rural Municipal.
- c) FMS Manager, who can monitor and manage the entries made by data operator from Different wards under different municipal. The Manager can view the different district wise, municipal wise, ward wise report on a single click.

The software has been developed under the domain name <a href="http://fmsgandaki.com/">http://fmsgandaki.com/</a>

The outlook of the software is

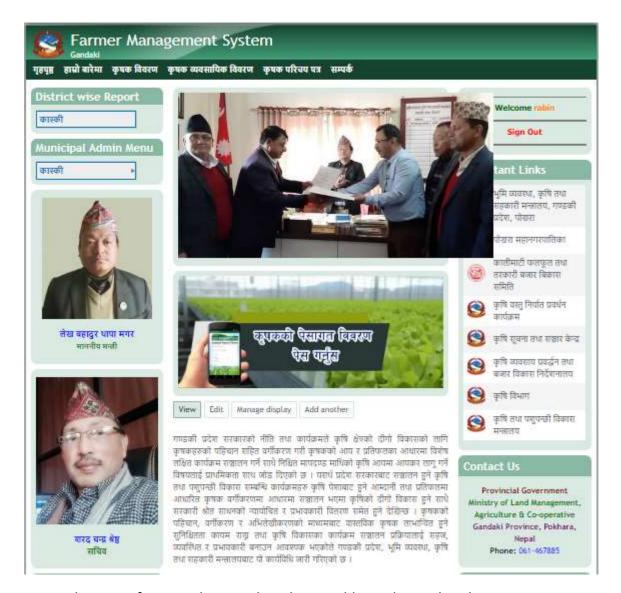

From this site, farmers list can be obtained based on who the user is.

## **Guideline for the data operator of Ward Office**

If you are a data operator in the ward office and looking to carry out the entry of farmer in the ward office then you need to first login and it will appear as shown below:

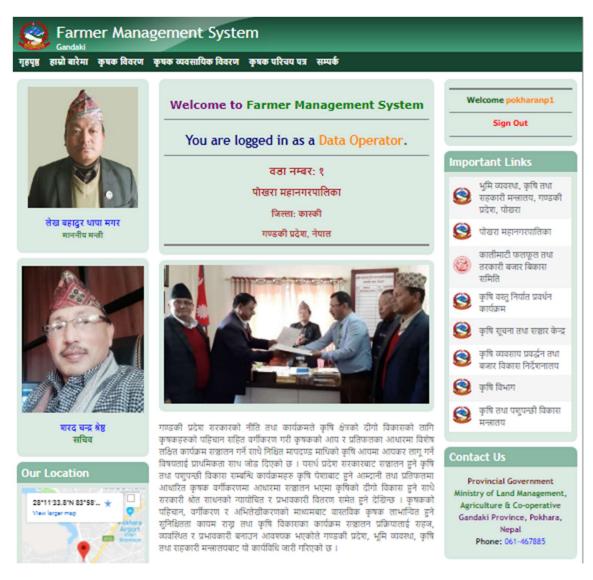

The data operator can make the data entry of farmers and have a view on list of farmers details on कृषक विवरण on the block section. Suppose a data operator of ward no. 1 wants to view the farmer details then it will be shown as below:

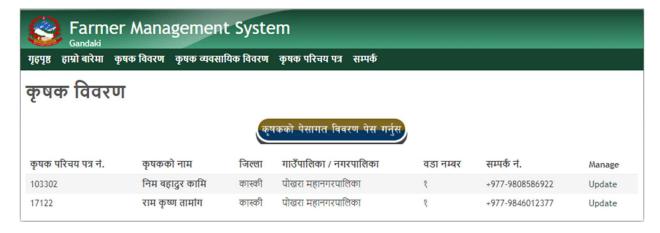

### "Guidelines for the data operator of Municipality/ Rural Municipal"

If you are a data operator in the Municipality/ Rural Municipal and looking to monitor and manage the entries made in all the wards of his/her Municipality/Rural Municipal then you need to first login and it will appear as shown below:

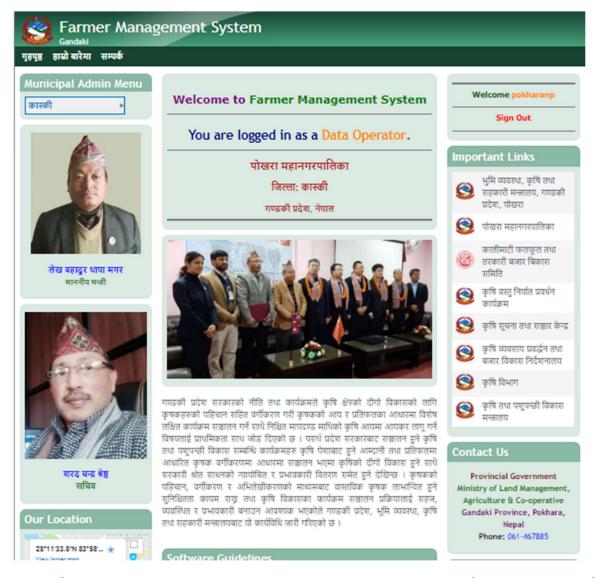

Now if the data operator wants to manage and monitor the farmers detail of all the wards under his municipality then he can click on the option as shown below:

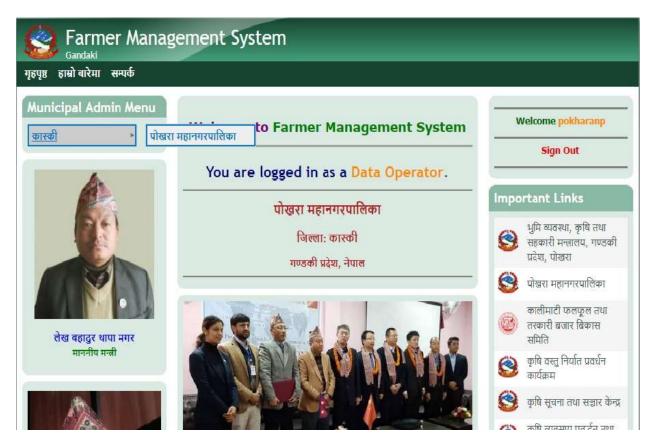

Suppose the data operator chooses the Pokhara Municipality then it will show all the farmer details made in all the wards of his municipality as shown below:

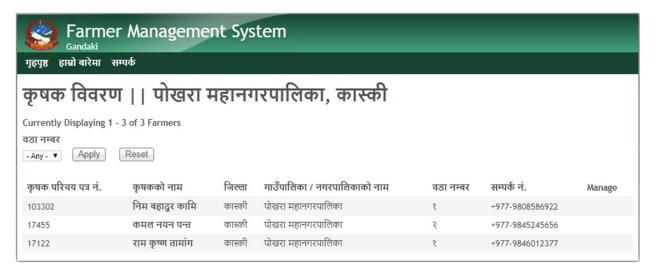

He can also choose which ward farmer details to be displayed as per need. Say he needs the details of the ward no. 1 of Pokhara municipality, then the details will be displayed accordingly as shown after choosing the ward:

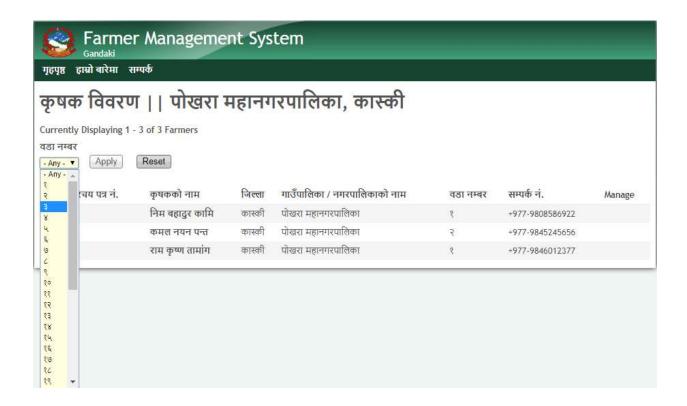

### **Guidelines for the FMS Manager**

If you are the chief admin or the FMS manager then after logging in you will have access to farmers details of all the districts and wards therein of Province no. 4. After log in it will appear as:

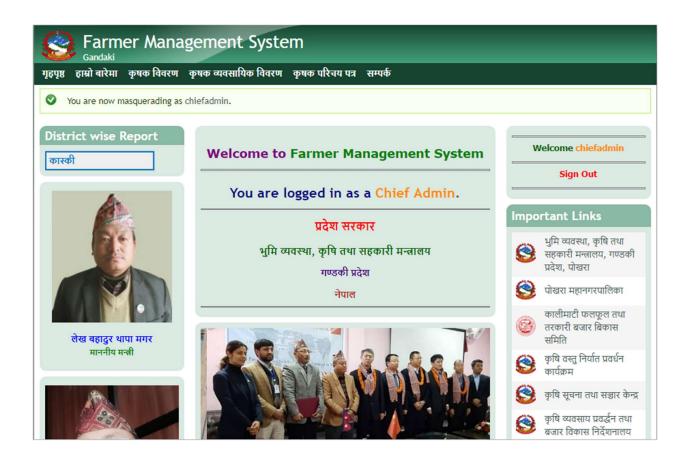

Now, if you want to see the details of farmers of any district, say Kaski then you choose the district Kaski. Then you can see the farmer details of Kaski district as below:

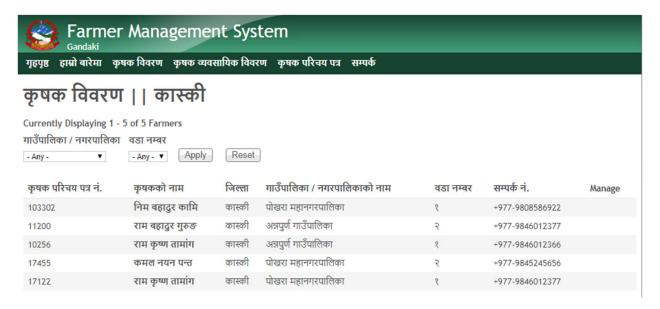

Further the chief can choose the Municipality/ Rural Municipal of the district selected.

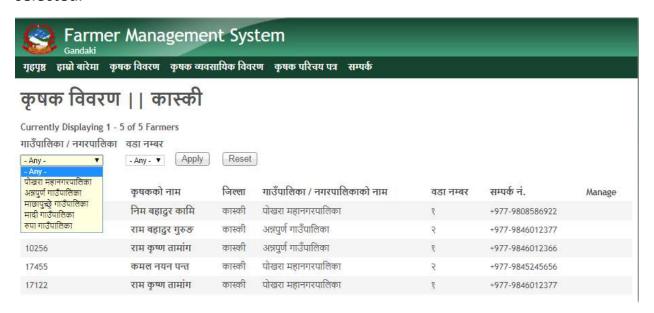

Finally, the chief can monitor and manage the farmer details within the Province no. 4.

Finally the certificate for the farmers under the classification can be observed and printed.

The final farmer's classified certificate can be observed as below:

# प्रदेश सरकार भुमि व्यवस्था, कृषि तथा सहकारी मन्त्रालय गण्डकी प्रदेश, नेपाल कृषक परिचय पत्र

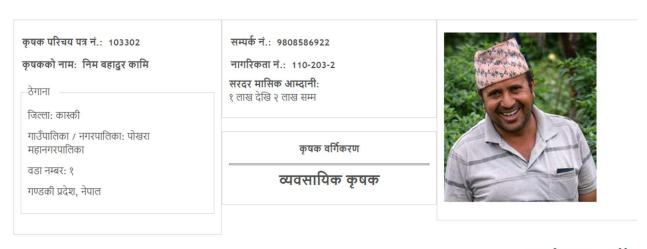

🖨 कृषक परिचय पत्र Print गर्नुहोस

All the user id and password will be provided to all the ward users, municipal users and managers roles of FMS gandaki.

Thank you!